# **Initiation à l'outil informatique Module : Tableur**

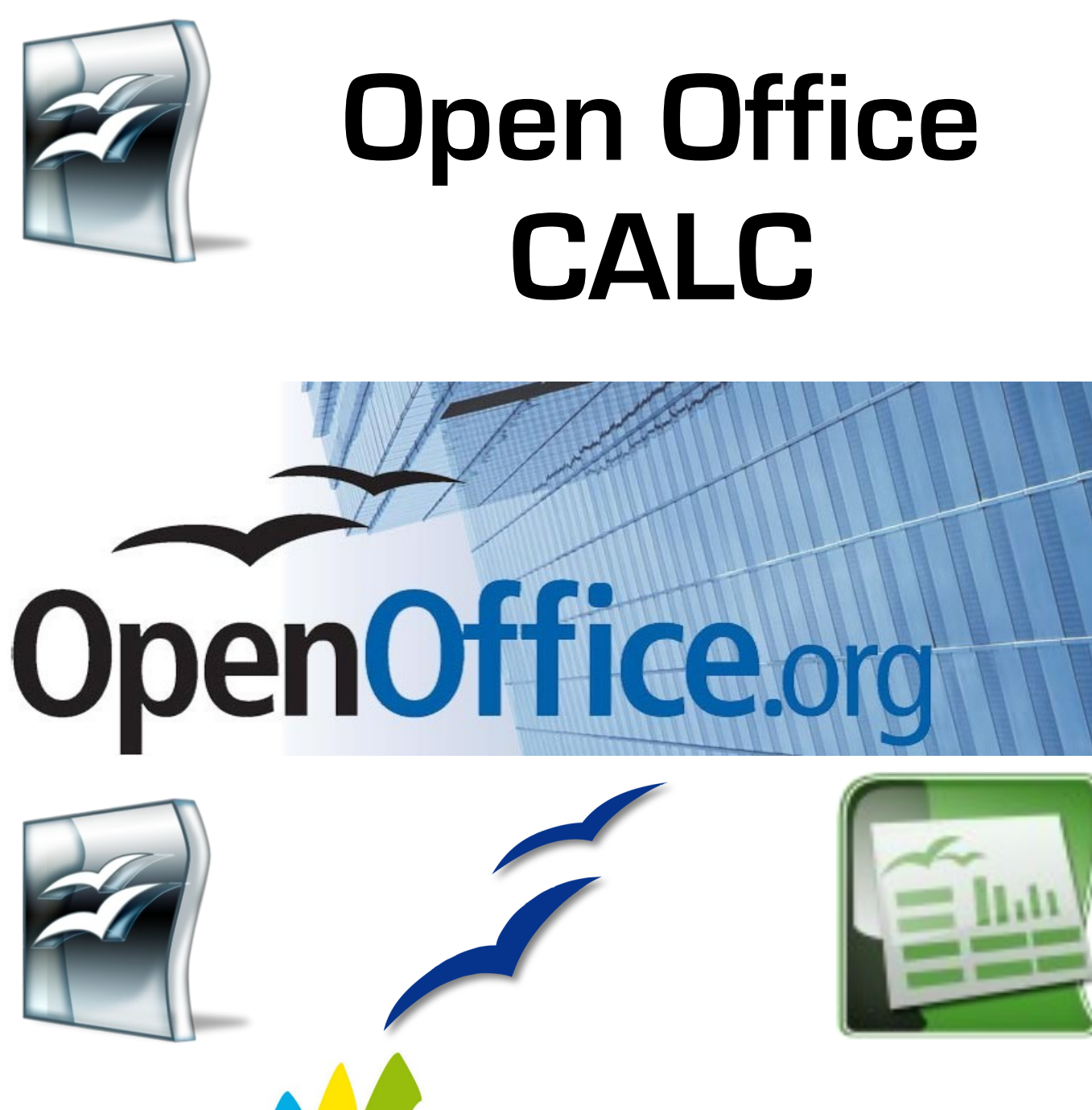

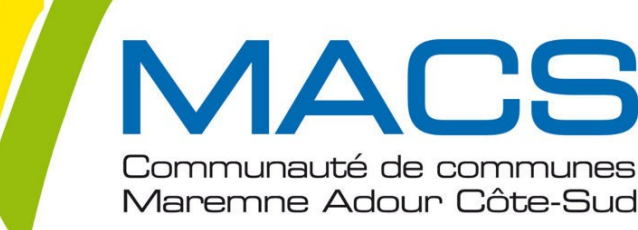

# Table des Matières

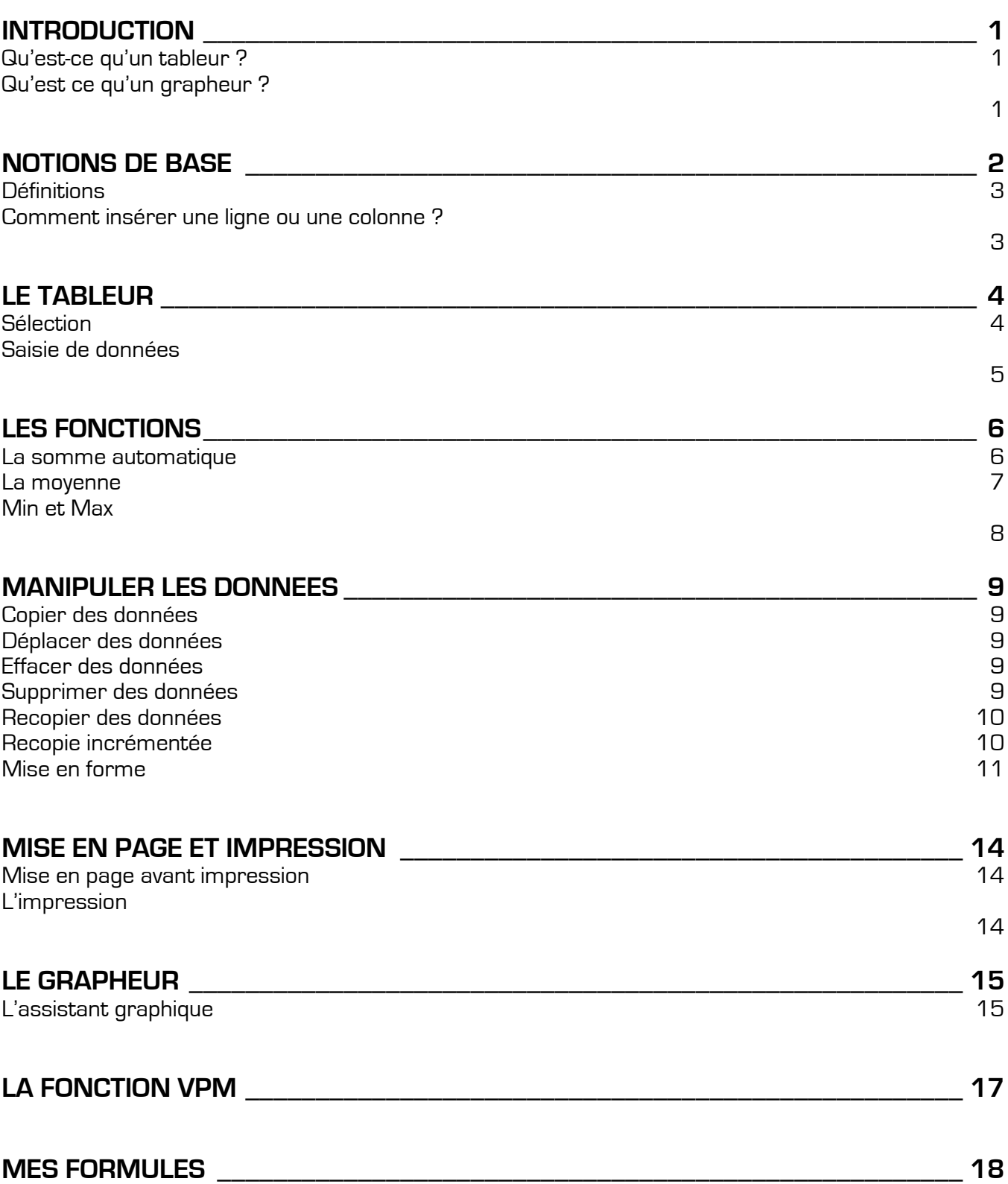

# Introduction

Calc est un tableur qui fonctionne en mode graphique, ce qui veut dire qu'il fonctionne sous l'environnement Windows. Calc est un tableur qui est présent dans la suite bureautique Open Office disponible gratuitement sur le site [http://fr.openoffice.org/.](http://fr.openoffice.org/)

# **QU'EST-CE QU'UN TABLEUR ?**

Le tableur est un logiciel qui permet de lier des chiffres de telle facon à pouvoir créer des formules dynamiques, c'est-à-dire dont les résultats se réactualisent à chaque modification des données de base. Cette définition très sommaire du tableur est pourtant trop succincte pour décrire un tableur comme Calc.

Calc est un tableur extrêmement puissant. Il ne permet pas seulement de faire des calculs simples, mais il contient près de 450 fonctions permettant d'effectuer des calculs complexes.

Calc dispose aussi de plusieurs outils d'analyse (solveur, tableaux croisés dynamiques…) qui peuvent être utilisés dans différents domaines comme : comptabilité, statistiques, planning de production, gestion des prêts, état des frais…

En plus de ces fonctions de calculs, Calc permet également de générer des représentations graphiques des résultats et sert aussi de base de données (Gestion de Stock, Listes de Clients…).

## **QU'EST-CE QU'UN GRAPHEUR ?**

Les graphiques sont une représentation visuelle de données situées dans un tableau. Ils permettent ainsi une vue synthétique d'une série de résultats. La création de graphiques sous Calc est relativement facile grâce à l'aide d'un assistant graphique très complet. La difficulté dans la création de graphiques réside surtout dans le choix du graphique adéquat en fonction des données et de ce que l'on veut démontrer.

# Notions de base

Lorsque vous créez un nouveau fichier, Calc ouvre un document composé de plusieurs feuilles de calcul. Pour cette raison, on nomme les fichiers Calc : **Classeurs**. Chacune de ses feuilles est composée de 1024 colonnes et 65 536 lignes (ce qui fait un total de 67 108 864 cellules).

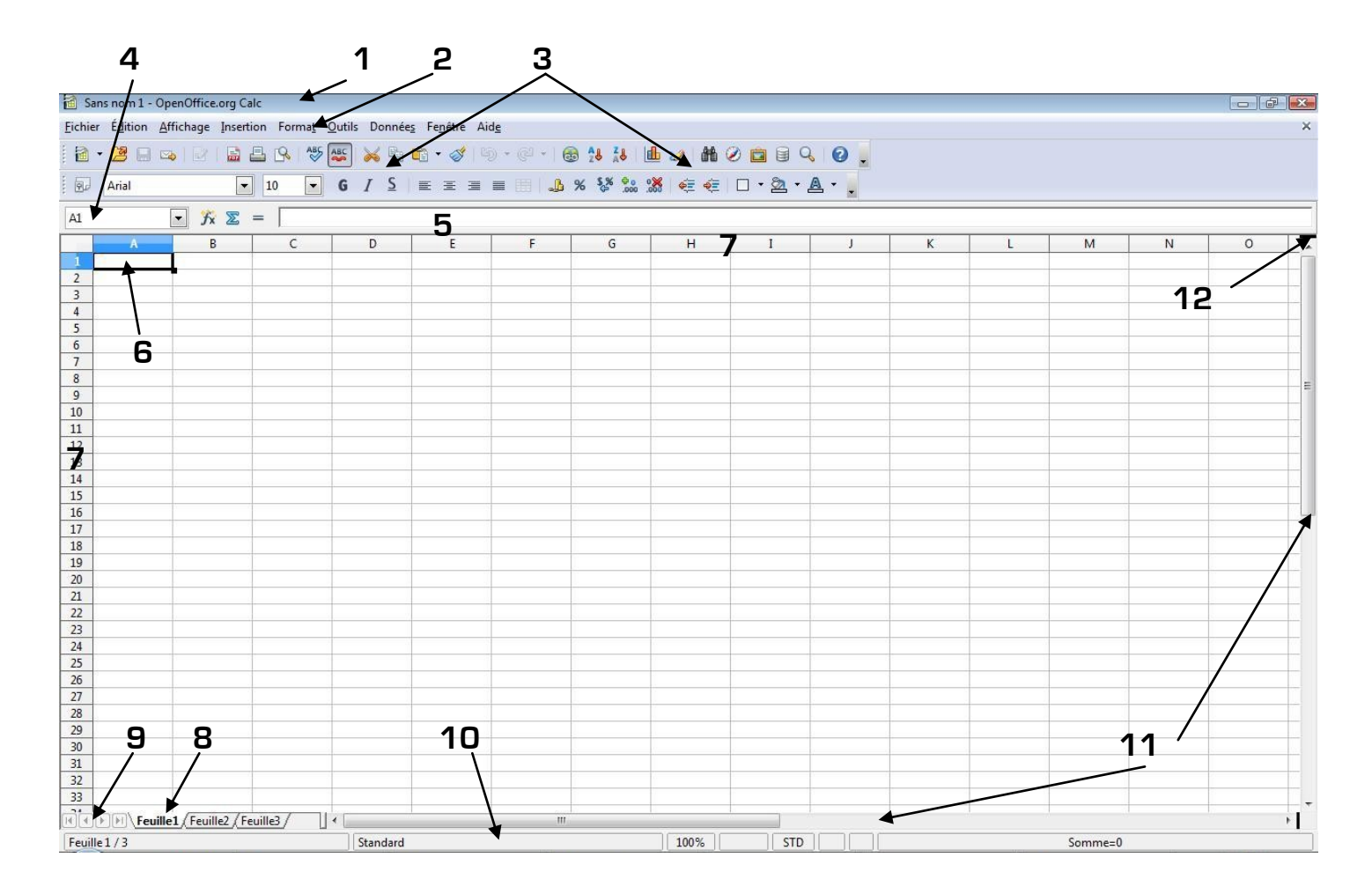

- Barre de titre
- Barre des menus
- Barre d'outils
- Zone nom (référence)
- Barre de formule
- Cellule active
- En-têtes de colonne et de ligne
- Onglets de feuille
- Barre de défilement des onglets
- Barre d'état
- Barre de défilement de la feuille
- Curseur de fractionnement

## **DEFINITIONS :**

**Cellules :** Une feuille Calc contient 67 108 864 cellules. Chaque cellule est indépendante des autres. C'est dans les cellules que les données et les formules sont insérées. Chaque cellule est identifiée par une référence qui est composée par la lettre de la colonne et du chiffre de la ligne correspondante. Au démarrage de Calc, la cellule active est A1.

**En-têtes de lignes et de colonnes :** Les colonnes et les lignes sont identifiées respectivement par des lettres de l'alphabet et des numéros. En cliquant sur les têtes de lignes ou de colonnes, vous pouvez sélectionner des lignes ou colonnes entières. Notez bien que ceci signifie que la modification apportée (ex : mise en forme en gras) affectera toute colonne ou ligne sélectionnées.

**Onglets des feuilles :** Les onglets des feuilles (**8**) permettent d'accéder facilement aux différentes feuilles par un simple clic. Les onglets peuvent aussi être renommés afin de mieux distinguer et retrouver les feuilles. Par défaut chaque classeur Calc se crée avec 3 feuilles.

# **COMMENT INSERER UNE LIGNE OU UNE COLONNE ?**

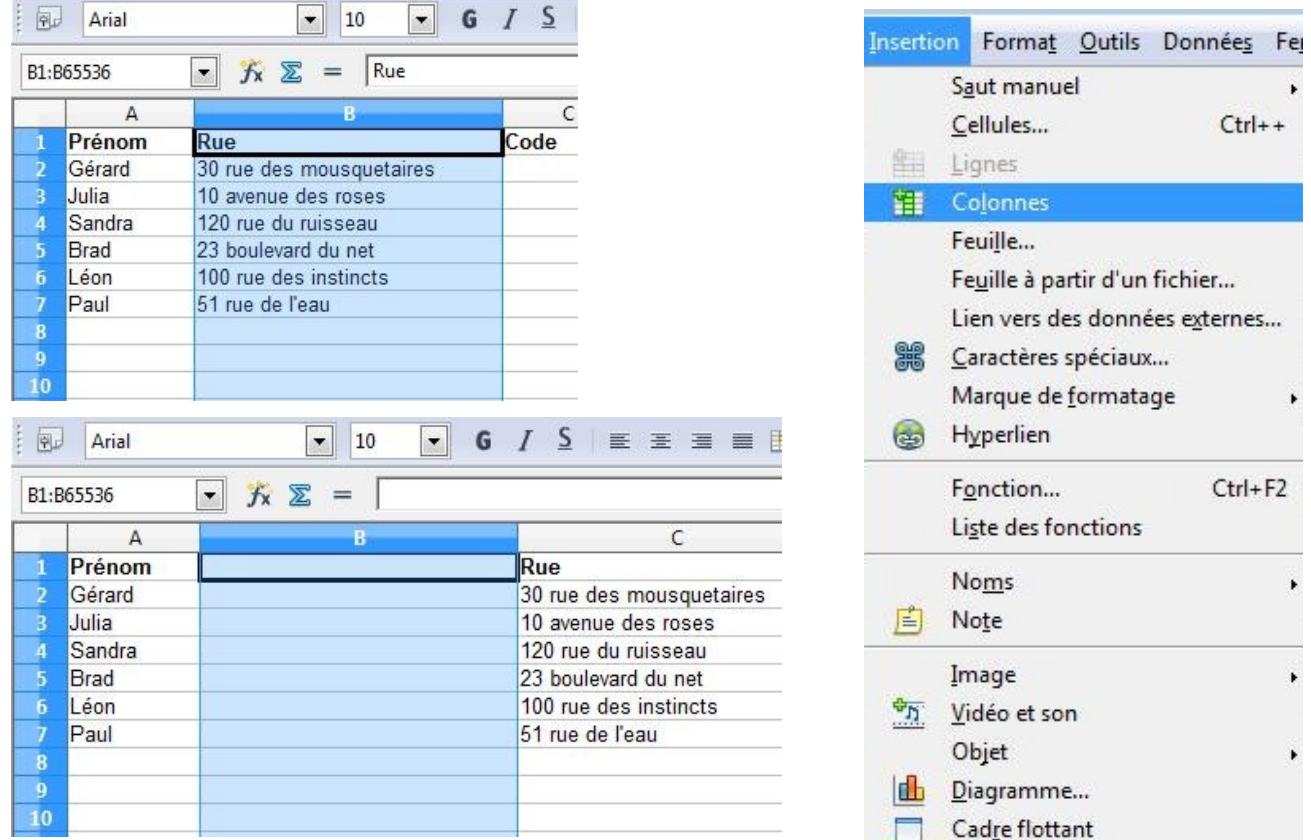

Sélectionnez la colonne qui se trouvera ensuite à droite de la colonne à insérer, dans notre cas la colonne B

Cliquez dans le menu Insertion sur la commande Colonnes.

Toutes les colonnes à partir de la colonne B seront décalées vers la droite (la colonne B devient C…) et une nouvelle colonne B est insérée.

Il va de soit que la procédure pour l'insertion des lignes est identique. Les nouvelles lignes sont insérées au-dessus de la ligne sélectionnée et les lignes sont décalées vers le bas. Pour insérer plusieurs colonnes ou lignes, il faut simplement sélectionner le nombre de colonnes ou lignes à insérer.

# Le tableur

### **SELECTION :**

Avant de faire une saisie ou une modification dans une ou plusieurs cellules, il faut les sélectionner. Pour sélectionner une seule cellule, il suffit de cliquer dessus (c'est évident !). Pour en sélectionner plusieurs, il y a différentes possibilités.

**Sélection d'une cellule :** Cliquez avec la souris sur la cellule désirée ou déplacez-vous avec les touches de direction.

**Sélection d'une plage de cellules :** Pour sélectionner plusieurs cellules (c'est-à-dire une plage de cellules), il suffit de cliquer sur une cellule et de glisser sur les cellules adjacentes qui se mettent en surbrillance. Avec cette technique, il est possible de sélectionner qu'une plage de cellules contiguës. Il est possible de faire la même sélection en cliquant sur la première cellule et tout en appuyant sur la touche **Maj** (ou **Shift**) sur la dernière cellule en bas à droite de la sélection.

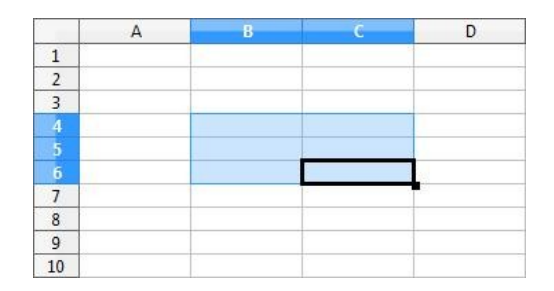

**Sélectionner des colonnes ou lignes entières :** Pour sélectionner toute une ligne ou une colonne, il faut cliquer sur l'en-tête de ligne ou de colonne. Pour en sélectionner plusieurs, il suffit d'étendre la sélection en glissant avec le pointeur dans la direction désirée.

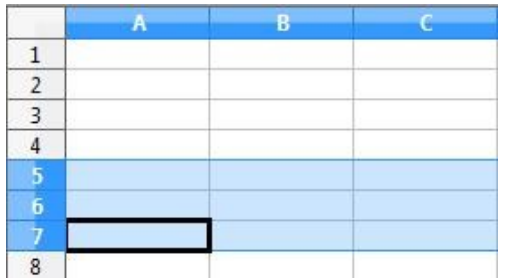

Sélectionner des plages de cellules non adjacentes (sélection multiple) : Pour sélectionner des plages de cellules non adjacentes, il suffit de maintenir la touche CTRL enfoncée pendant que vous sélectionnez les autres cellules.

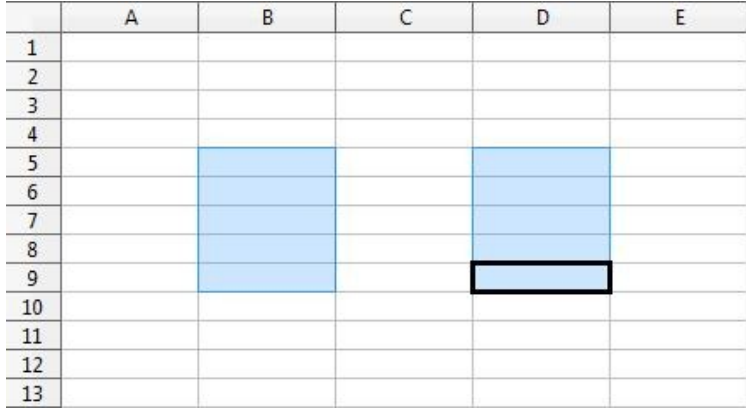

# **SAISIE DE DONNEES :**

Les données que l'on peut saisir dans Calc peuvent être classées en 4 types différents :

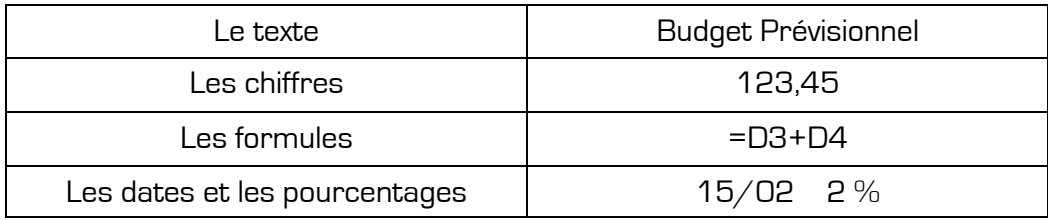

A noter que les chiffres, dates et formules s'alignent à droite de la cellule, alors que le texte s'aligne par défaut toujours à gauche de la cellule.

Avant de saisir une donnée dans une feuille Calc, vous devez sélectionner une cellule. Cette cellule est nommée **cellule active**.

Vous pouvez directement saisir les données qui s'inscrivent dans la cellule choisie et s'affichent également dans la barre des formules. Pour terminer la saisie dans une cellule, vous devez la valider soit en cliquant sur le bouton **Valider**, et pour annuler la saisie sur le bouton **Annuler** ou en pressant la touche **Entrée** du clavier.

#### **Les formules constituent l'élément clé dans l'utilisation d'un tableur. Pour une utilisation optimale d'Calc, il faut respecter quelques règles de base :**

Pour indiquer à Calc qu'il s'agit d'une formule, il faut commencer la saisie par le signe **=** . **Ex :** =D3+D4 ; =SOMME(D2:D6) ; =(D6/5)+50

Dans une formule, vous pouvez utiliser des références de cellules ou des constantes (chiffres). L'utilisation de références rendent les formules dynamiques, c'est-à-dire que le résultat se met à jour automatiquement dès qu'on change le contenu des cellules représentées dans la formule. L'utilisation de références permet aussi la recopie de formules pour le calcul d'autres données.

Pour éviter des erreurs dans les résultats, il faut respecter quelques règles mathématiques. La priorité des opérations dans la formule. Calc calcule les opérations dans l'ordre de priorité suivant :

- Les opérations entre parenthèses
- L'exponentiation
- La multiplication et la division
- L'addition et la soustraction

Certaines erreurs dans les formules engendrent des **messages d'erreur**.

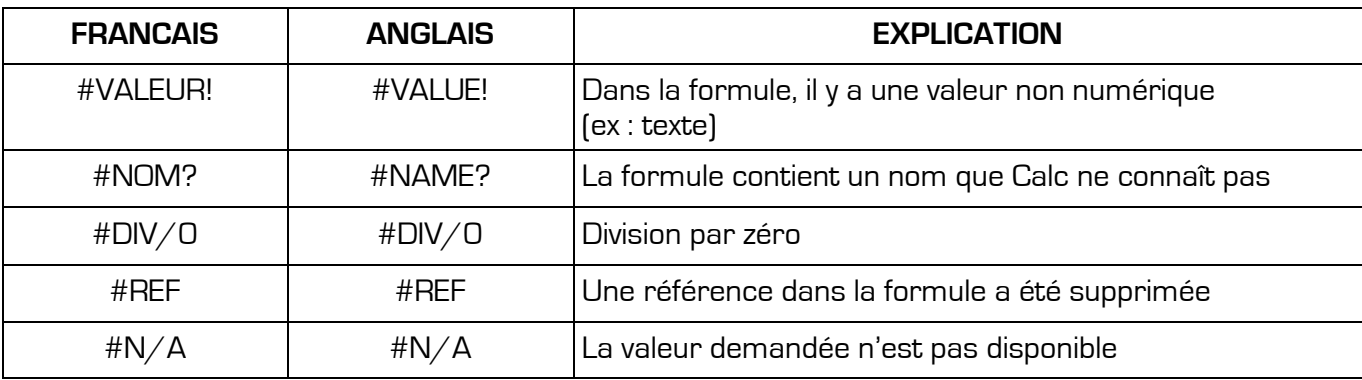

# Les fonctions

Calc dispose d'environ 450 fonctions qui sont classées en différentes catégories : un assistant fonction vous permet de les découvrir et vous guide dans leur application, qui peut-être assez complexe selon la fonction choisie. L'assistant fonction peut-être affiché soit par le menu Insertion / Fonction..., ou plus directement par le bouton de dans la barre d'outils standard. Ce qui ouvre la boîte de dialogue suivante :

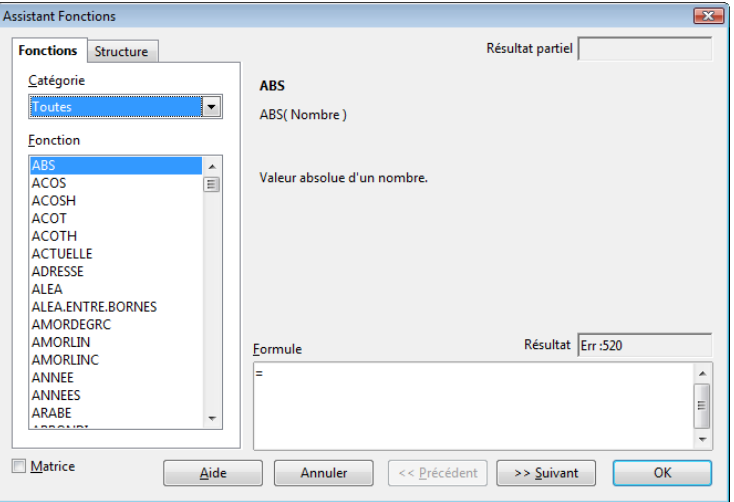

Il suffit de choisir la catégorie voulue et ensuite la fonction.

A l'aide de quelques fonctions simples, vous allez maintenant apprendre l'utilisation des fonctions et l'usage de l'assistant fonction.

# **LA SOMME AUTOMATIQUE :**

La fonction la plus courante est sans doute la somme automatique, d'ailleurs elle a droit à son propre bouton dans la barre d'outils standard. Son utilisation est très simple, et comme le nom l'indique, automatique. Pour calculer la somme d'une série de chiffre, il suffit de procéder de la manière suivante :  $\overline{R}$  $\overline{18}$ 

- Sélectionner la cellule dans laquelle doit s'afficher le résultat (la somme)
- Cliquez sur le bouton Somme automatique de la barre d'outils ➣
- Vérifiez la sélection proposée par Calc et validez avec la touche Entrée. Le résultat s'affichera à la place de la formule =SOMME(A1:A3)

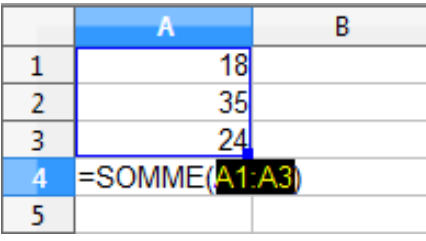

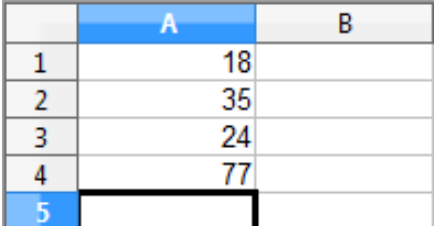

35 24

**NB :** Les deux points (**:**) dans la formule signifient que la sélection va de la cellule A1 jusqu'à A3

# **LA MOYENNE :**

Pour le calcul de la moyenne, vous pouvez procéder de la même manière que pour la somme automatique, seulement vous n'avez pas à disposition un bouton dans la barre d'outils. Vous devrez donc faire appel à l'assistant fonction.

#### **Procédure avec l'assistant fonction :**

- Cliquez sur le bouton
- Sélectionnez la fonction **Moyenne** dans la catégorie Statistiques et cliquez sur **Suivant**

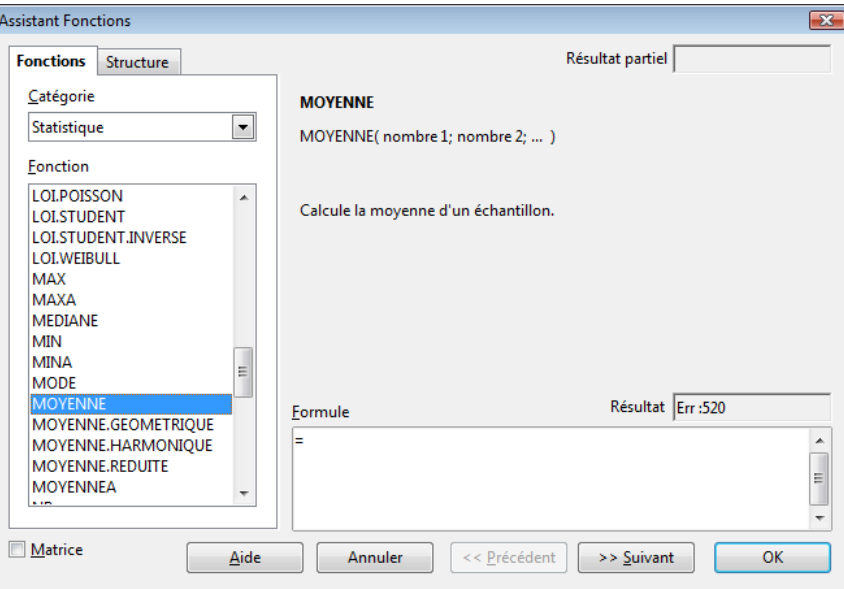

Dans la boîte de dialogue, vous insérez les références des chiffres desquels vous voulez calculer la moyenne (Nombre1 ; Nombre2) ou (Nombre1:Nombre2)

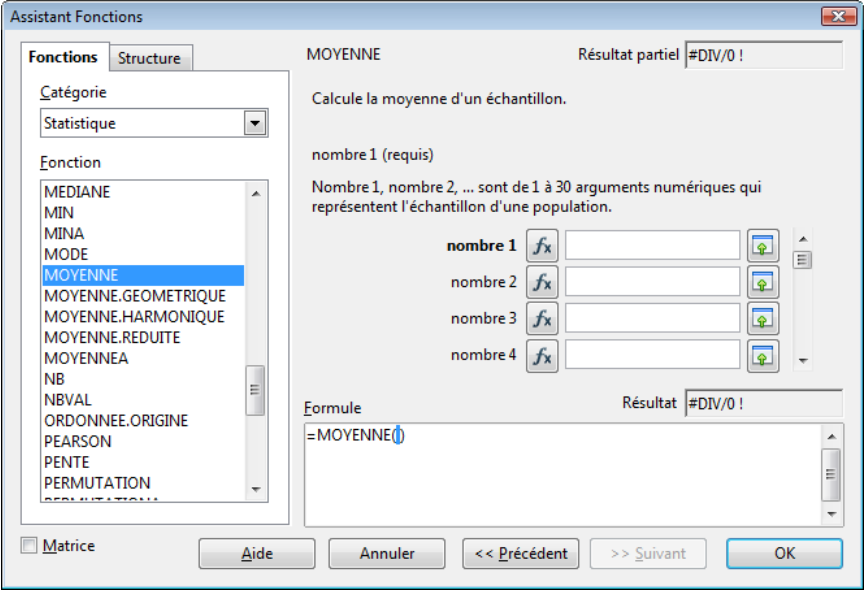

Pour sélectionner les chiffres directement sur la feuille, réduisez la boîte de dialogue en cliquant sur le bouton suivant :

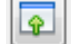

Ceci vous permet de sélectionner les chiffres directement depuis la feuille :

Assistant Fonctions - MOYENNE(nombre 1; ... )

Dès que vous avez sélectionné tous les chiffres, il suffit de valider avec la touche **Entrée** et cliquer sur **OK**

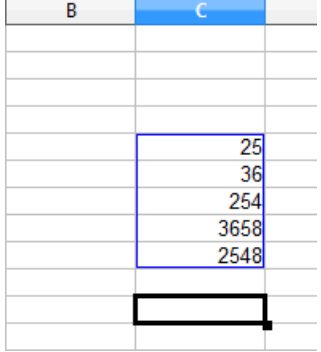

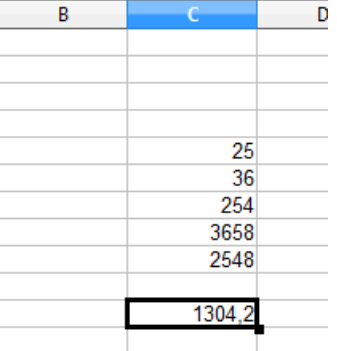

 $\mathbf{\overline{X}}$ ⋤

# **MIN ET MAX :**

Ces deux fonctions renvoient le chiffre le plus petit (MIN) ou le plus élevé (MAX) d'un bloc de cellules. **Syntaxe :** 

#### **=MIN(Réf1:RéfN)**

ou

#### **=MAX(Réf1:RéfN)**

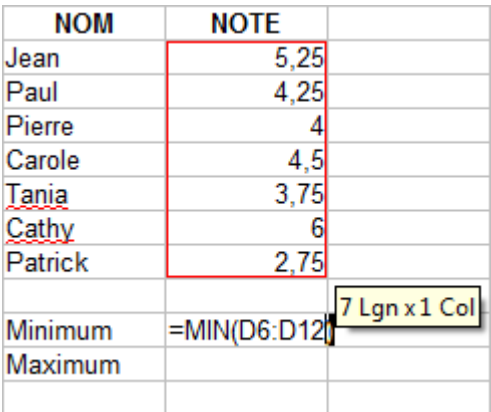

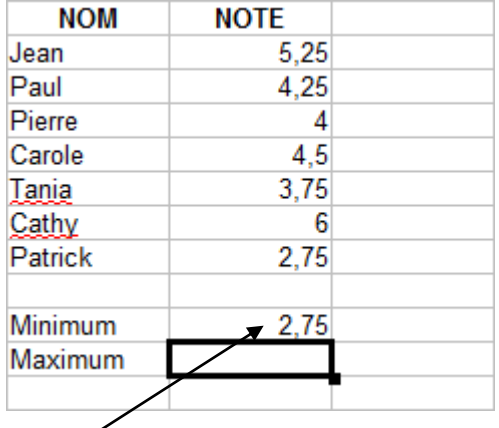

Voici la fonction **MIN** qui nous renvoie la note la plus basse de la liste sélectionnée

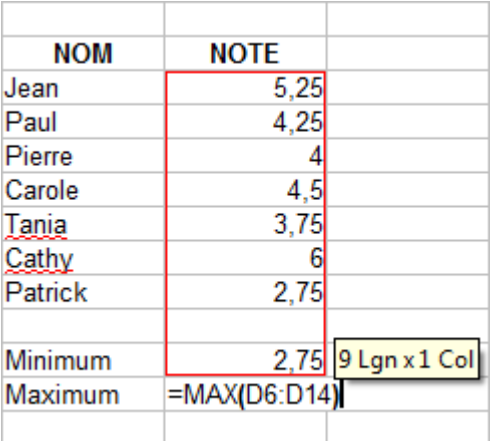

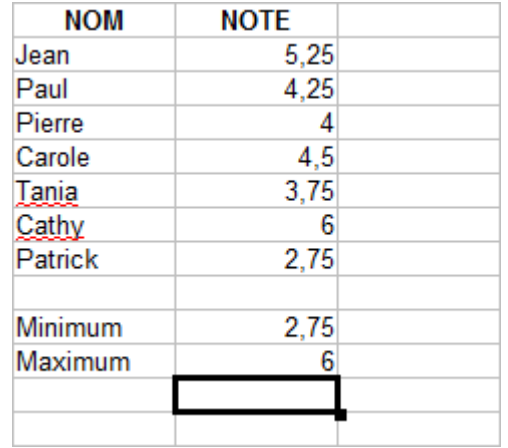

Voici la fonction **MAX** qui nous renvoie la note la plus haute de la liste sélectionnée

# Manipuler les données

## **COPIER DES DONNEES :**

Pour copier des données d'un endroit à un autre (sur la même feuille, sur une autre feuille ou dans un autre classeur), il suffit de sélectionner la ou les cellules à copier et de choisir la commande **Copier** dans le menu **Edition** ou de cliquer sur l'icône

Pour coller les cellules copiées, vous devez d'abord sélectionner une cellule de destination et ensuite cliquer sur la commande **Coller** du menu **Edition** ou sur l'icône

## **DEPLACER DES DONNEES :**

La procédure pour déplacer des cellules est analogue à celle pour les copier, seulement au lieu de cliquer sur **Copier**, il faut cliquer sur la commande **Couper** dans le menu **Edition** ou sur l'icône

# **EFFACER DES DONNEES :**

Pour effacer des données, il suffit de sélectionner la ou les cellules contenant les données à effacer et d'utiliser la touche **Delete** ou **Suppr** du clavier. Ceci équivaut à utiliser la commande **Effacer** du menu **Edition**.

## **SUPPRIMER DES DONNEES :**

Comme pour les lignes et les colonnes, on peut aussi supprimer des cellules en les sélectionnant et en utilisant la commande **Supprimer des cellules ...** du menu **Edition**. Ceci fait apparaître la boîte de dialogue suivante.

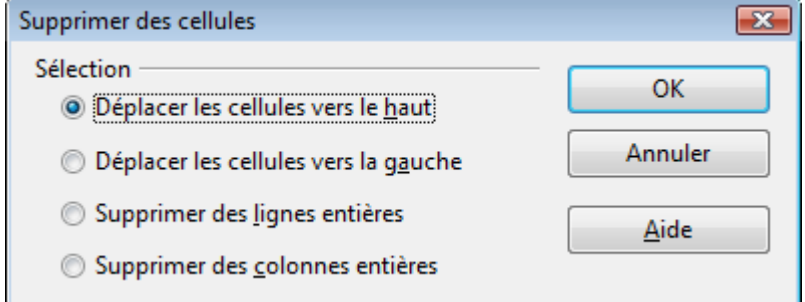

Il faut spécifier dans quel sens les cellules adjacentes doivent être décalées. Faites donc attention à ne pas confondre la commande **Supprimer** avec **Effacer**. **Supprimer** correspond à couper la cellule, qui sera remplacée par une cellule adjacente, ce qui pourrait modifier la structure d'un tableau existant.

# **RECOPIER DES DONNEES :**

Avant d'utiliser la commande Remplir, il faut d'abord sélectionner la donnée ou la formule ainsi que la plage de cellules sur laquelle on veut recopier.

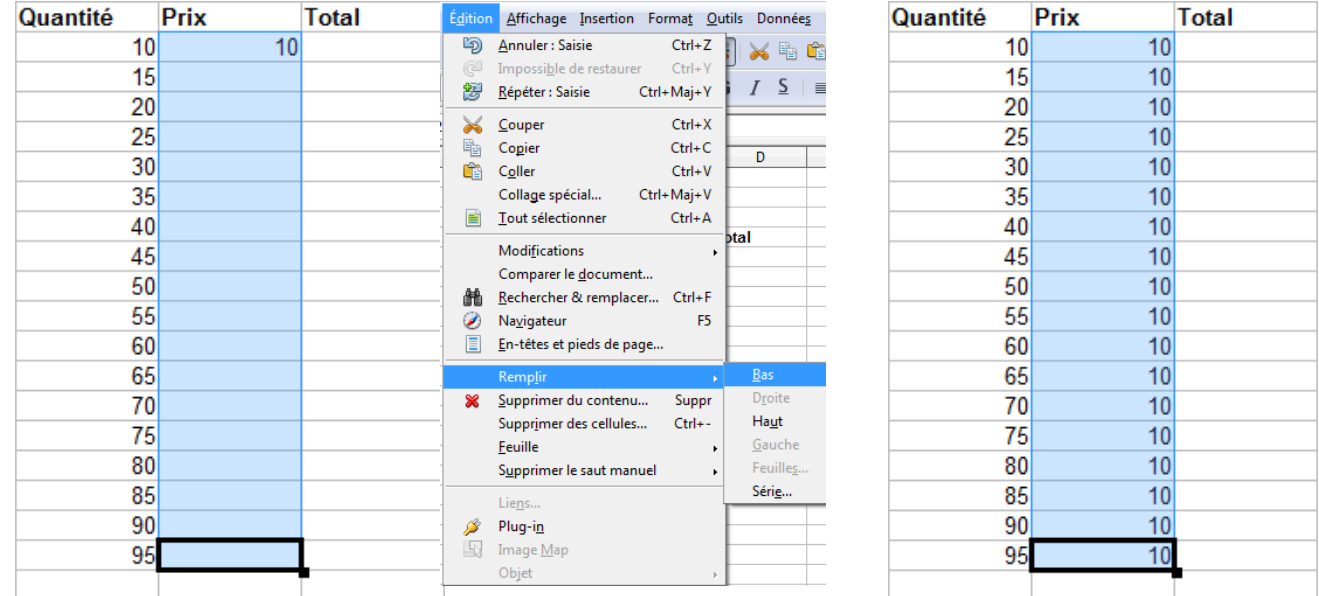

Nous allons maintenant recopier le prix pour toutes les quantités :

Il est aussi possible et aussi plus rapide de recopier à l'aide de la souris. Pour faire la même recopie, il faut remplir les 2 premières cellules et les sélectionner, puis il suffit de placer le pointeur de la souris sur la poignée de recopie en bas à droite de la cellule sélectionnée.

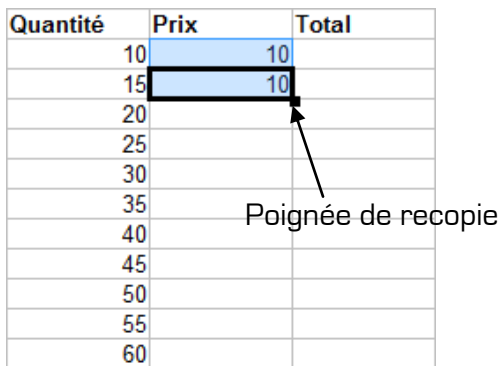

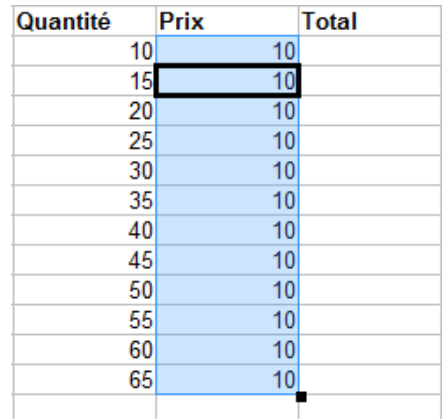

Le pointeur de la souris prend la forme d'une croix noire.

Il suffit d'un cliquer-glisser ou d'un double clic pour effectuer la recopie.

# **RECOPIE INCREMENTEE :**

La commande **Recopier** permet aussi de faire des recopies incrémentées. Pour définir l'intervalle de l'incrémentation, il suffit de sélectionner les deux premières cellules. Dans notre exemple, les quantités 10 et 15.

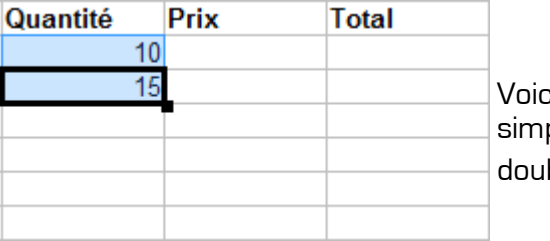

i le résultat par u ple cliquer-glisser o ble clic.

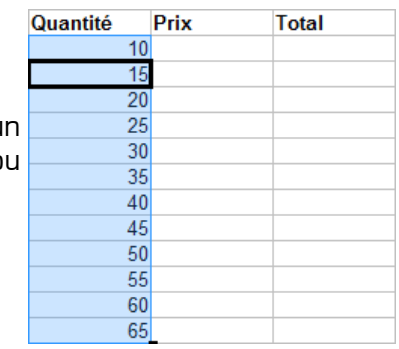

# **MISE EN FORME :**

Lorsque vous saisissez des données (texte, chiffres, formules) celles-ci sont affichées dans un **format standard** (style par défaut). Nous allons maintenant apprendre comment modifier l'affichage des différents aspects qui constituent la mise en forme : les formats numériques (nombre), l'alignement des données, la police des caractères, les bordures, les motifs, la protection des cellules. Egalement font partie de la mise en forme, la largeur et hauteur des lignes et colonnes.

#### **La barre d'outils « Mise en forme » :**

Vous pouvez appliquer de la mise en forme courante directement à l'aide de la Barre d'outils « Mise en forme ». Il suffit simplement de sélectionner d'abord les cellules à mettre en forme.

Voici la barre d'outils **Mise en forme** qui offre un choix limité des mises en formes les plus courantes :

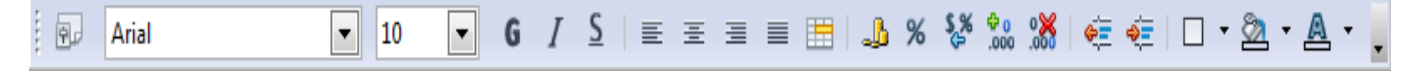

#### **La mise en forme à l'aide du menu Format :**

Après la saisie des données et formules, vous pouvez facilement en modifier leur mise en forme par le menu **Format**.

Le choix pour la mise en forme dans Calc est très vaste. Cependant le principe est relativement simple. Avant de mettre en forme des données, il faut impérativement sélectionner les cellules respectives.

Ensuite, il suffit de choisir les options de mise en forme souhaitées (ex : Police Arial Gras italique taille 14 en Rouge avec un fond jaune comme motif).

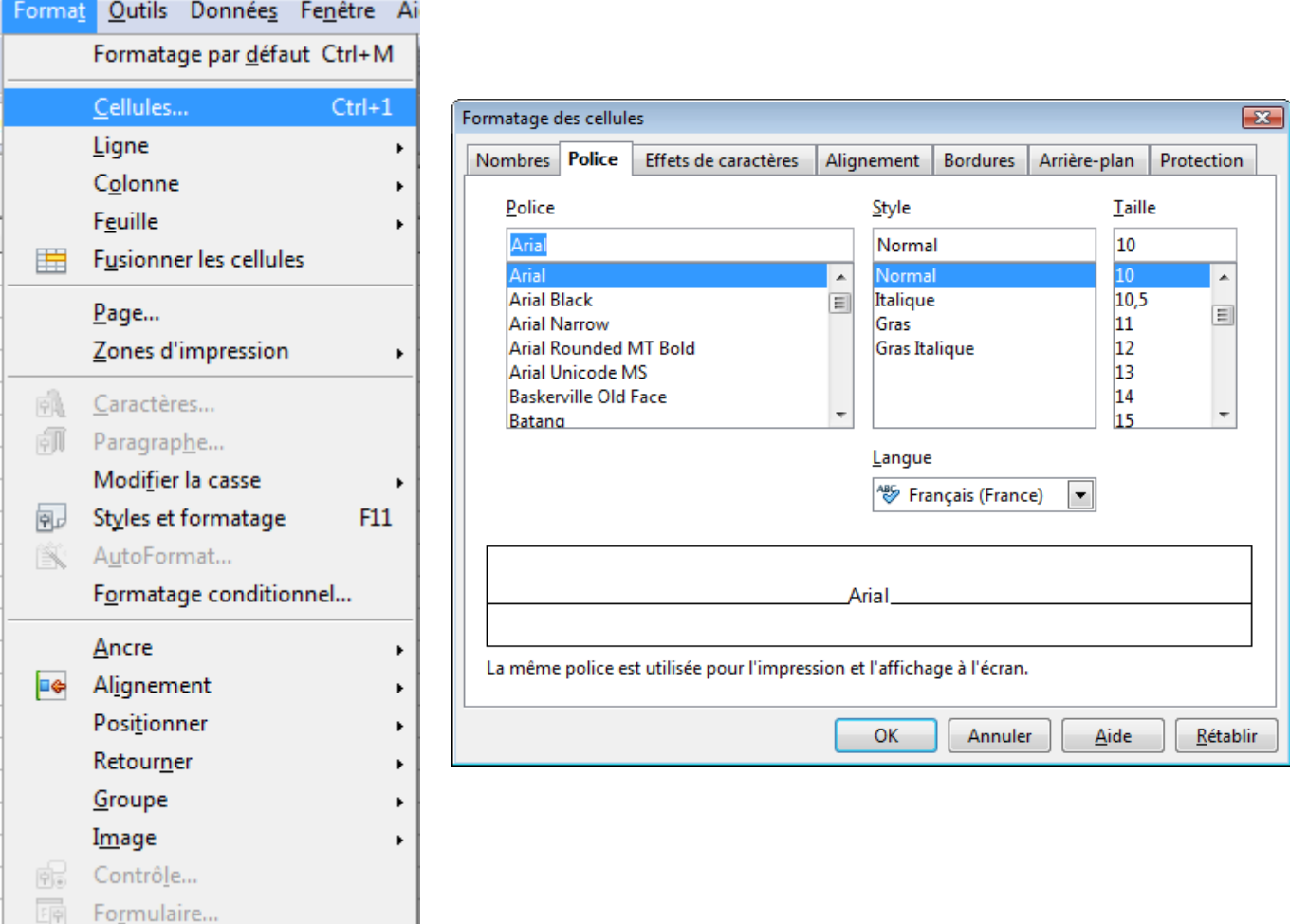

#### **Colonne et ligne :**

Largeur de colonne :

La largeur des colonnes est, par défaut d'environ une dizaine de caractères. On peut réduire, augmenter ou ajuster automatiquement la largeur d'une colonne.

#### **Pour réduire ou augmenter la largeur d'une colonne :**

- Choisissez la commande **Colonne** du menu **Format** et appelez le sous-menu **Largeur**
- Saisissez la largeur voulue et cliquez sur OK

**OU**

 Positionnez-vous entre deux numéros de colonnes et lorsque le pointeur de la souris se transforme en flèche à deux têtes, cliquez et faîtes glisser jusqu'à la largeur souhaitée

 $\bullet$ 

#### **Pour ajuster la largeur d'une colonne sur la saisie la plus longue :**

 Choisissez la commande **Colonne** puis le sous-menu **Ajustement automatique** dans le menu **Format**

**OU**

Faîtes un double clic entre les deux numéros de colonne

#### **Hauteur de ligne :**

La hauteur de ligne est réglée automatiquement sur la force de corps de la police de caractère utilisée. On peut cependant augmenter ou réduire la hauteur de ligne.

#### **Pour modifier la hauteur de ligne :**

- Choisissez la commande **Ligne** du menu **Format** et appelez le sous-menu **Hauteur**
- Saisissez la valeur désirée et cliquez sur **OK**

Comme pour la largeur de colonne, on pourra également ajuster automatiquement la hauteur des lignes. On pourra modifier la largeur et la hauteur de plusieurs colonnes et lignes en même temps en procédant auparavant à leurs sélections.

#### **Mise en forme d'une cellule :**

Il est possible d'intervenir au niveau des bordures, du motif, de l'alignement, du format des nombres, de la police et enfin de la protection des cellules.

#### **Bordures :**

#### **Pour encadrer une cellule (ou une plage de cellules) :**

Sélectionnez une cellule (ou une plage de cellules) Sélectionnez la commande **Cellule…**, puis l'onglet **Bordure** dans le menu **Format** Cliquez sur l'option de bordure retenue (contour, gauche ou droite…) Choisissez un style de bordure (épaisseur du filet) Choisissez éventuellement une couleur

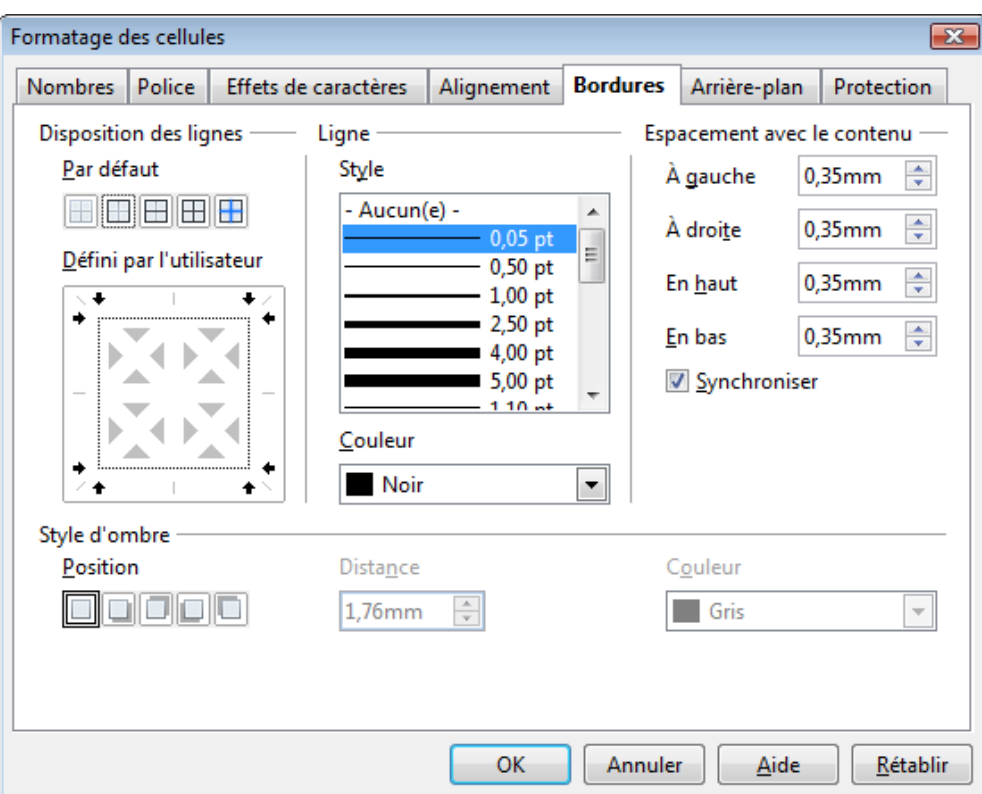

#### **Motif :**

#### **Pour choisir un Arrière-plan :**

Choisissez la commande **Cellule…**, puis l'onglet **Arrière-plan** dans le menu **Format** Choisissez la couleur de fond

#### **Mise en forme du contenu d'une cellule :**

#### **Alignement :**

Pour modifier l'alignement d'une information dans une cellule ou une plage de cellules : Sélectionnez une cellule (ou une plage de cellules) Choisissez la commande **Cellule…**, puis l'onglet **Alignement** dans le menu **Format** Activez l'option d'alignement retenue

L'option Renvoyer à la ligne automatiquement, permet de taper plus d'une ligne de texte dans une même cellule. La hauteur de ligne s'ajuste automatiquement.

#### **Nombre :**

#### **Pour modifier le format d'un nombre :**

Sélectionnez une cellule (ou une plage de cellules) Choisissez la commande **Cellule…**, puis l'onglet **Nombre** dans le menu **Format** Sélectionnez dans la liste le code de format retenu

#### **Police :**

#### **Pour modifier le format d'un caractère :**

Sélectionnez une cellule (ou une plage de cellules) Choisissez la commande **Cellule…**, puis l'onglet **Police** dans le menu **Format** Sélectionnez dans la liste une police Sélectionnez une taille de police Sélectionnez un style, une couleur...

# Mise en page et impression

### **MISE EN PAGE AVANT IMPRESSION :**

#### **Aperçu avant impression :**

Cette commande affiche à l'écran les pages telles qu'elles seront imprimées. Elle est disponible à partir du menu **Fichier** ou en cliquant sur l'icône **Aperçu**.

#### **La mise en page pour l'impression :**

Si vous constatez à l'aide de l'aperçu avant impression que votre tableau ne sera pas imprimé correctement, qu'il n'est pas centré, ou qu'il déborde sur une autre page, alors vous avez la possibilité de jouer sur la largeur des colonnes et la hauteur des lignes pour diminuer sa taille.

Après avoir quitter l'Aperçu un trait gris apparait sur votre feuille, il représente la taille de la feuille de papier, ce qui vous permet d'ajuter au mieux la taille de votre tableau.

#### **L'IMPRESSION :**

Imprimer une feuille Calc peut s'avérer parfois une tâche un peu ardue, ceci est dû à la taille de la feuille. Pour ceci Calc dispose de plusieurs outils pour faciliter l'impression. Vous pouvez prévisualiser ce que vous allez imprimer à l'aide des aperçus, imprimer tout le classeur, une feuille entière ou seulement un bloc de cellules sélectionné. Pour améliorer la présentation à l'impression, vous pouvez faire recours aux options de mise en page. Pour imprimer une partie seulement d'une feuille, vous pouvez également définir une zone d'impression.

#### **Comment imprimer sous Calc ?**

Avant de lancer l'impression, il est vivement conseillé d'utiliser l'aperçu avant l'impression. Ceci permet d'éviter l'impression sur deux pages d'un tableau ou d'imprimer des pages vides. L'aperçu avant impression vous permet également de modifier à l'aide de la souris les largeurs des colonnes et les marges d'impression et des en-têtes ou pieds de page.

Après avoir vérifié par un aperçu, vous pouvez lancer **et l'impression de deux façons.** Si vous voulez imprimer tout le contenu de la feuille et si vous etes sur de ce que vous allez imprimer, alors vous pouvez lancer l'impression directement avec le bouton

Si vous voulez imprimer qu'une partie de la feuille (un bloc de cellules), vous devez alors passer par la commande **Imprimer…** du menu **Fichier**.

Cette boîte de dialogue vous permet de choisir l'imprimante et d'en modifier les propriétés. Elle vous permet aussi de choisir ce que vous voulez imprimer (une sélection de cellules, la feuille sélectionnée ou le classeur tout entier). Vous pouvez également définir les pages de la feuille sélectionnée que vous voulez imprimer ainsi que le nombre de copies.

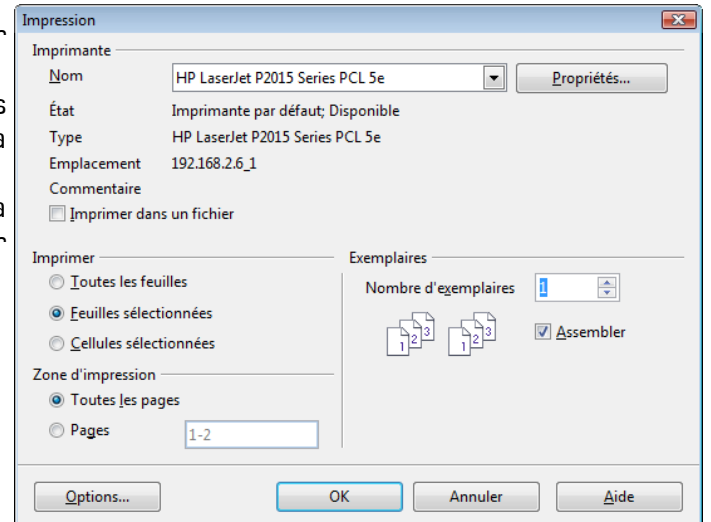

# Le Grapheur

Les graphiques sont une représentation visuelle de données situées dans un tableau. Ils permettent ainsi une vue synthétique d'une série de résultats. La création de graphiques sous Calc est relativement facile grâce à l'aide d'un assistant graphique très complet. La difficulté dans la création de graphique réside surtout dans le choix du graphique adéquat en fonction des données et de ce que l'on veut démontrer.

# **L'ASSISTANT GRAPHIQUE :**

Calc dispose d'un assistant graphique très complet qui facilite énormément la création de graphiques. Avant tout, vous devez disposer des données de base pour réaliser un graphique. Ces données doivent être de préférence disposées sous forme d'un tableau contenant une ligne avec les titres (libellés) de colonnes. Ce tableau doit déjà contenir de manière synthétique les données qui seront représentées dans le graphique.

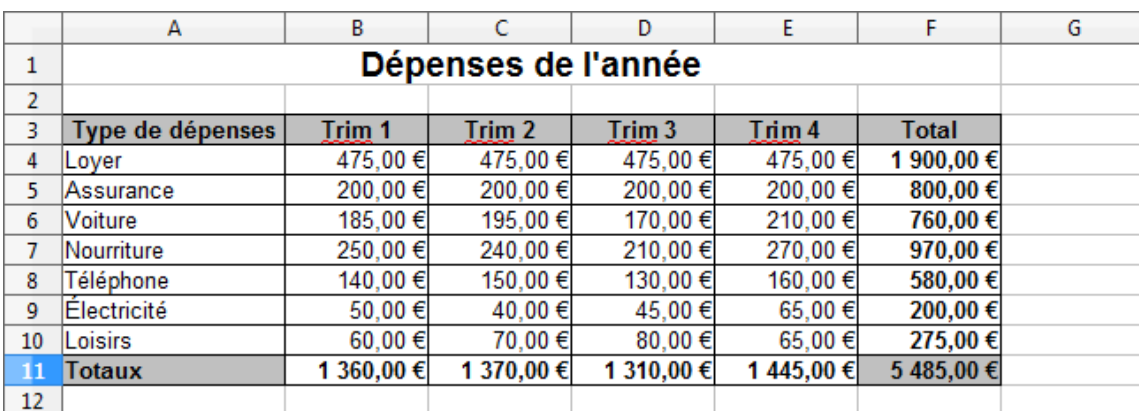

Par exemple, un tableau récapitulatif des dépenses de l'année :

Dans cet exemple, nous avons trois données qui pourront être représentées graphiquement, les totaux par trimestre, les totaux par types de dépenses par trimestre et pour l'année entière.

Avant de pouvoir créer le graphique, nous devons d'abord savoir ce que nous voulons représenter graphiquement. Supposons que dans notre cas, nous aimerions tout d'abord pouvoir comparer les différentes dépenses entre elles pour l'ensemble de l'année. Pour ceci, nous devrons utiliser les données respectives, c'est-à-dire la colonne A (Type de dépense) et la colonne F (Total).

Nous allons donc sélectionner ces deux colonnes à l'aide d'une sélection multiple.

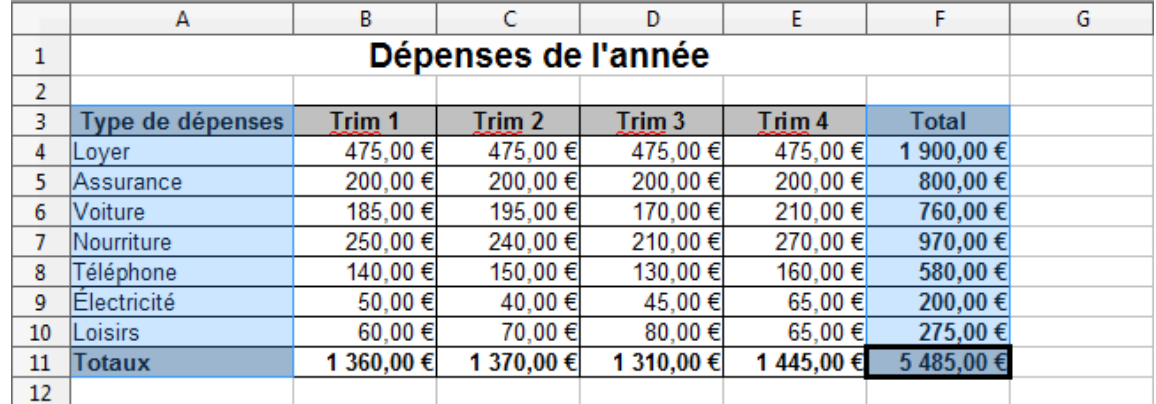

**NB :** Dans la sélection nous avons inclus aussi les libellés (Type de dépenses et Total)

Désormais, nous pouvons faire appel à l'assistant graphique, soit à travers le menu **Insertion / Diagramme** ou en cliquant sur l'icône 圃

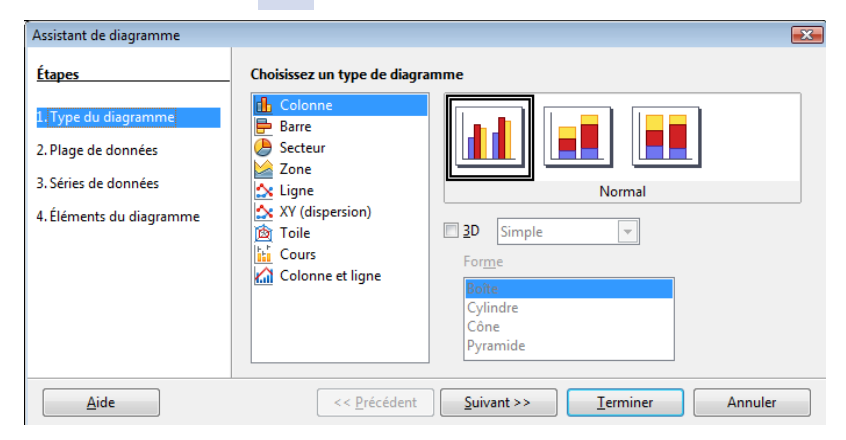

#### **Type du diagramme**

Il s'agit maintenant de choisir le type de graphique pour la représentation de nos données. Dans notre cas, nous choisirons un graphique de type **Colonne**. On clique sur **Suivant** pour continuer.

#### **Plage de données**

Cette étape permet de choisir les données du tableau qui vont permettre de faire le graphique. Il n'y a rien à faire car les données sont déjà sélectionnées (action réalisée avant de lancer l'assistant). On clique sur **Suivant** pour continuer.

#### **Séries de données**

Il n'y a rien à faire ici. On clique sur **Suivant** pour continuer.

#### **Eléments du diagramme**

Cette étape permet de donner un titre au graphique, de nommer les axes X et Y, de choisir où placer la légende. **Contract Contract** 

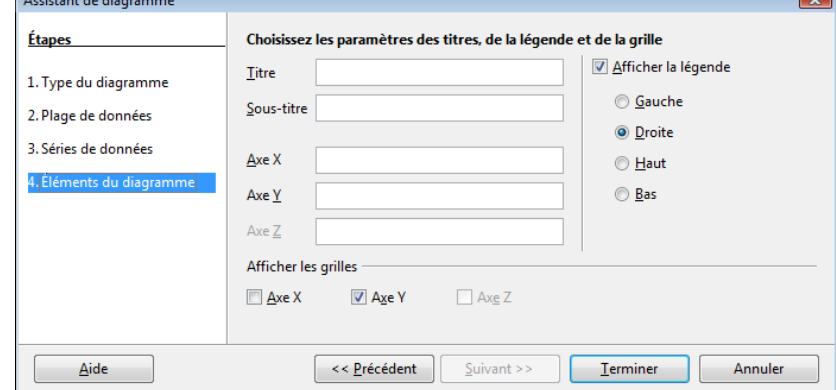

Il suffit de cliquer sur **Terminer** pour finir la création du graphique.

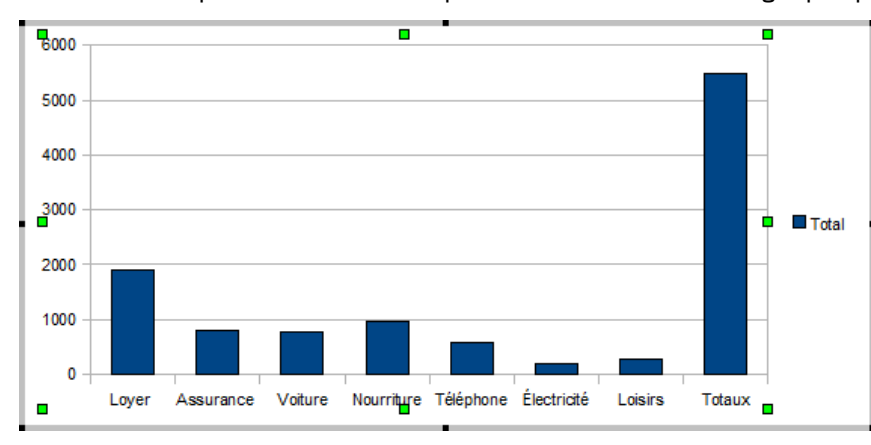

Pour modifier le graphique, faites un **« clic droit »**  dessus.

Choisissez soit l'option **« Type de diagramme »** soit **« Plage de données ».**

# La fonction VPM

Nous allons calculer le montant de plusieurs mensualités d'emprunt en appliquant un taux d'intérêt différent à chaque fois.

Saisissez le montant du capital emprunté (en B3)

Saisissez la durée du prêt (en B4)

Saisissez le taux d'intérêt (en B5)

Pour calculer le montant de la mensualité, il convient d'utiliser la fonction **VPM** (Valeur Paiement Mensuel) :

En B6 (dans notre exemple), insérer la fonction VPM() avec les arguments suivants :

## **=VPM(B5/12;B4\*12;-B3)**

Syntaxe :

### **=VPM(Taux/12;DuréeMois;-Capital)**

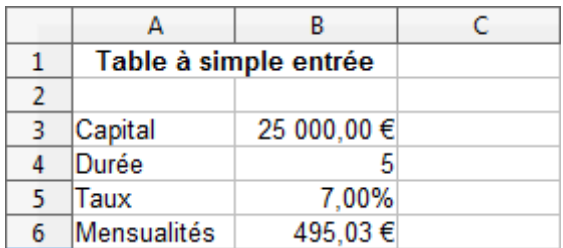

Dès lors, il suffit de rentrer un nouveau taux pour que Calc recalcule immédiatement la nouvelle mensualité (ex : ici 5,00%).

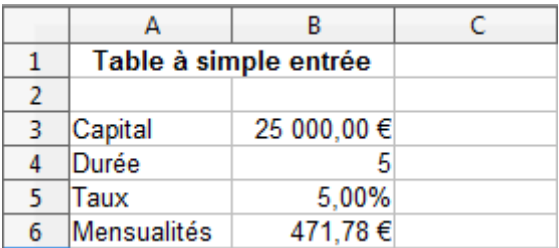

# Mes formules

# **SOMME :**

Utilisez l'icône **ou**

=SOMME(A1:A8) (pour faire la somme de la cellule A1 à A8)

# **MOYENNE :**

=MOYENNE(A1:A8)

**MIN :**  $=M\overline{IN}(A1:A8)$ 

**MAX :**  $\overline{MAX}(A1:AB)$  **SI :**

=SI(test\_logique;valeur\_si\_vrai;valeur\_si\_faux)

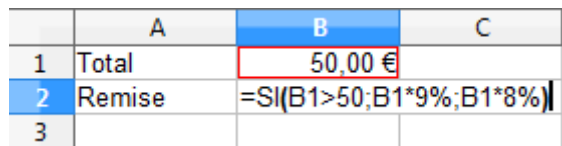

Application d'une remise de 9% au dessus de 50 € sinon de 8%

**NB :** Renvoie le nombre de données numériques =NB(A1:A8)

**NBVAL :** Renvoie le nombre de données alphanumériques =NBVAL(A1:A8)

**AUJOURDHUI :** Renvoie la date du jour =AUJOURDHUI()

**MAINTENANT :** Renvoie la date et l'heure =MAINTENANT()

**ARRONDI :** =ARRONDI(A1;2) Arrondi la cellule A1 à 2 décimales après la virgule =ARRONDI.SUP(A1;2) =ARRONDI.INF(A1;2)

**VPM :** Valeur Paiement Mensuel =VPM(Taux/12;DuréeMois;-Capital)

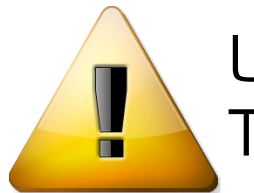

# =<br>= UNE FORMULE COMMENCE TOUJOURS PAR LE SIGNE EGAL

Ni espace, ni accent

# Bonne chance avec Calc